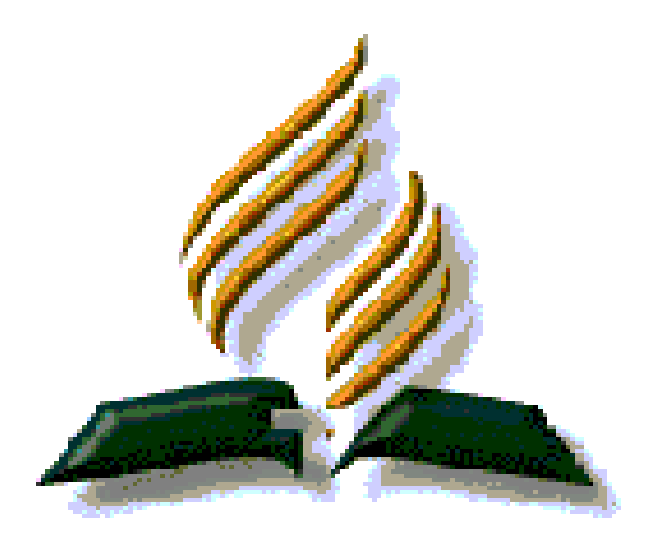

# SISTEMA DE TESORERIA –IASD MANUAL DE INSTRUCCIONES

Departamento de Auditoría

# Presentación

Estimado Hermano Tesorero

El Sistema de Tesorería que Ud., recibe es una contribución especial de nuestro hermano Ing. Salvatore LoNardo de la Misión de los Llanos Occidentales, el cual ha colocado su talento al servicio de la Iglesia, especialmente en el área del manejo de las tesorerías locales de las iglesias.

Este programa le permite tener toda la información necesaria que se requiere para la emisión de los informes a la iglesia como también los informes que deben ser enviados al campo local.

El presente manual de instrucciones es una aporte del Departamento de Auditoría del la Asociación Venezolana Centro Occidental, para facilitar su utilización en un paso a paso.

Esperamos sea de mucha utilidad en la labor que desempeña.

Cordialmente,

Lic. Alberto Gómez Auditor

### **PASOS PARA EL MANEJO ÓPTIMO DEL PROGRAMA DE TESORERÍA IASD**

### **Asuntos Generales:**

1. Copie la carpeta Tesorería IASD en su disco duro.

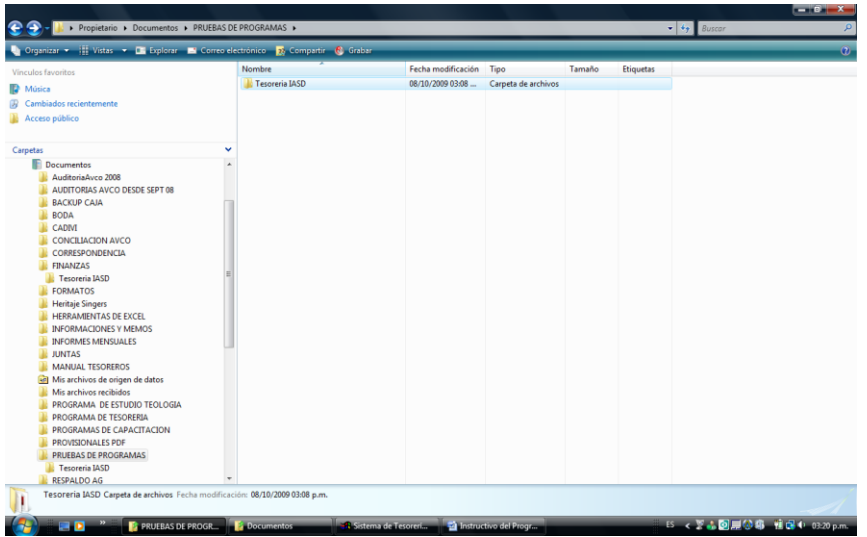

2. Al abrir la carpeta (Tesorería IASD), le aparecerán varios archivos, solo deberá usar: tesorer de tipo **Aplicación** 

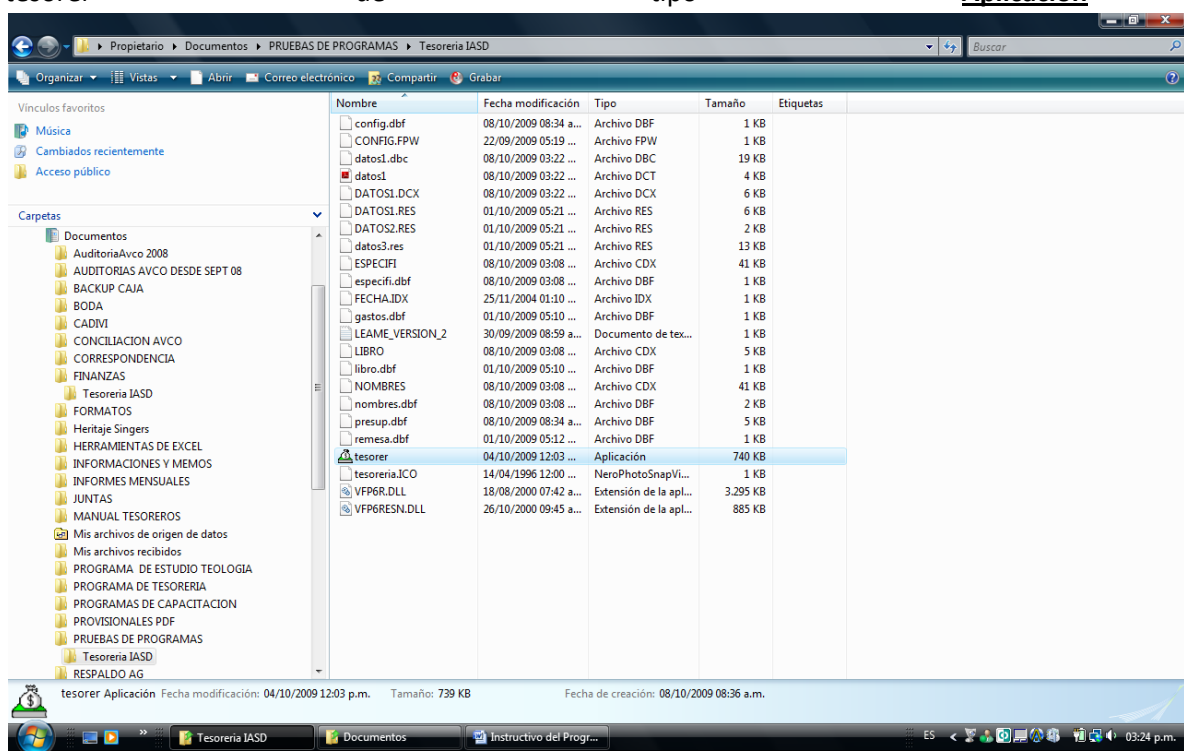

- 3. **Recomendamos: crear un acceso directo y copiarlo en el Escritorio de su computadora; esto evitará que de manera involuntaria se use un archivo equivocado con serias consecuencias para el proceso**.
- 4. Al tener el acceso directo coloque el Nombre de **TESORERIA IASD**; esto le permitirá abrir inmediatamente el Programa.

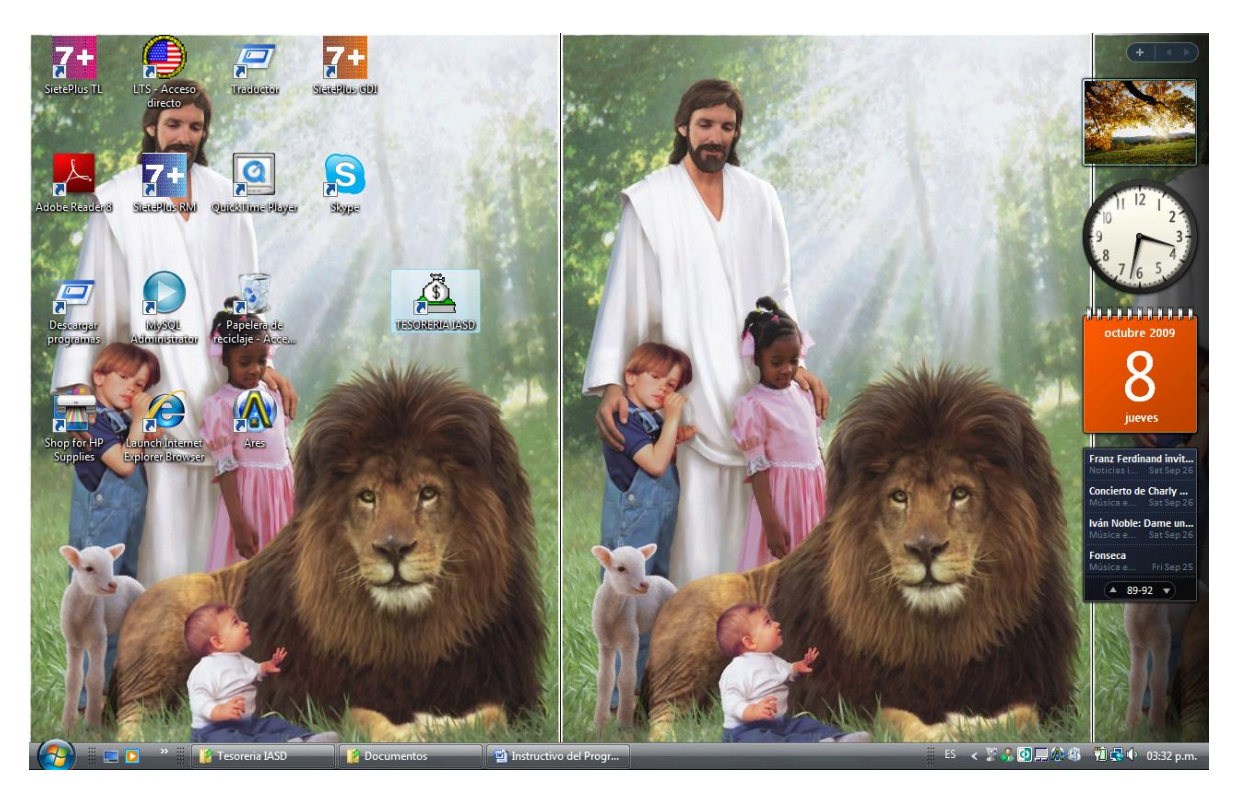

5. Al dar click en el ícono Tesorería IASD, le solicitará la clave de Acceso: 56789 y dele ENTER

CLAVE DE ACCESO

C:\USERS\PROPIETARIO\DOCUMENTS\PRUEBAS DE PROGRAMAS\TESORERIA IASD

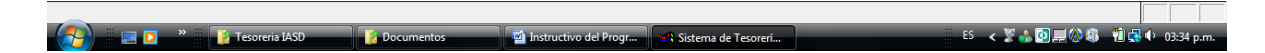

Aparecerá el menú del programa:

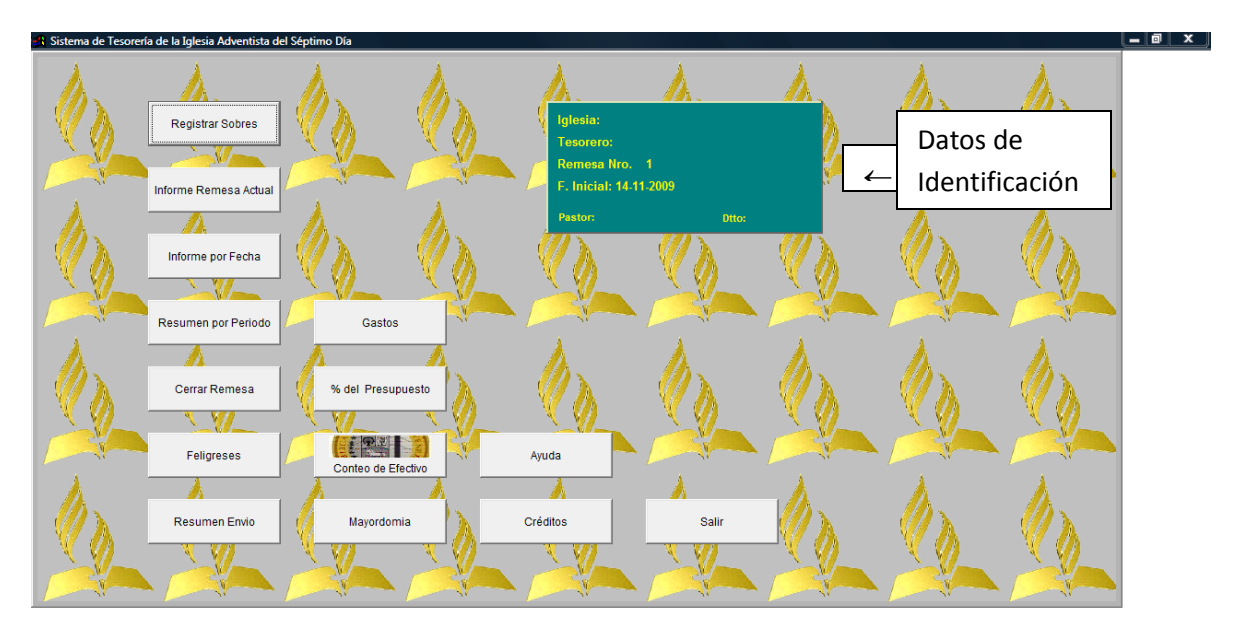

 $\begin{array}{c|c|c|c|c} \hline \textbf{...} & \textbf{...} & \textbf{...} \end{array}$ 

El programa tiene fecha inicial de 14-11-09, con esa fecha remesa 1 se dará inicio a los saldos iniciales, posteriormente se procederá a cerrar dicha remesa como de indicará más adelante. De esta manera la remesa No.2 se coincidirá con el inicio de la Remesa del mes de Diciembre a la Asociación. (Esto para el caso que la iglesia comience con esta fecha) Si por alguna circunstancia la iglesia no pudiera iniciar el proceso deberá solicitar la inicialización del sistema en el dpto. de auditoría de la Asociación.

## **A. DATOS DE IDENTIFICACIÓN**

- 1. Ubique el cursor al lado de Iglesia y coloque el nombre de su iglesia, pulse la tecla Enter.
- 2. Ubique el cursor al lado del Tesorero y coloque el nombre del Tesorero, pulse la tecla Enter, pulse la tecla Enter.
- 3. Ubique el cursor al lado de Pastor. Y coloque el nombre del Pastor del distrito, pulse la tecla Enter
- 4. Ubique el cursor al lado de Dtto y coloque el nombre del distrito, pulse la tecla Enter.

### **NOTA IMPORTANTE:**

Una vez se incluyan los datos de identificación deberá trabajar primero con los saldos iniciales.

- **B. SALDOS INICIALES**
- 1. **Click en la opción % presupuesto,** Aparecerá las tres secciones del presupuesto que se va trabajar: Cuentas de Departamentos - Ministerios, Gastos de Iglesia y Proyectos Específicos. En cada una de las cuentas que aparecen por defecto tiene un % sugerente, estos % los puede modificar de acuerdo a lo que la junta considere necesario. Si la iglesia no utiliza una cuenta coloque en "0" (cero) el %.
- 2. Revise las cuentas de la iglesia para asignar los porcentajes aprobados por la junta. En la sección de Proyectos Específicos debe establecer si la cuenta es de fondos de (I)= Iglesia o (A)=Asociación. Existen unas líneas adicionales para que pueda agregar nuevas cuentas, una vez las cree no las puede eliminar o modificar **(de hacer caso omiso a esta recomendación podrá tener dificultades en el proceso de la información)**

Debe usar solo las cuentas que la Iglesia Maneja. Se aconseja que tenga siempre cuenta que resuma varios conceptos, por ejemplo: Construcción- Mantenimiento templo (aquí puede incluirse bancas, ventiladores, pisos, baños, ventanas, etc.) – lo mismo con adquisición de equipos: (planta, micrófonos, cornetas, etc.)

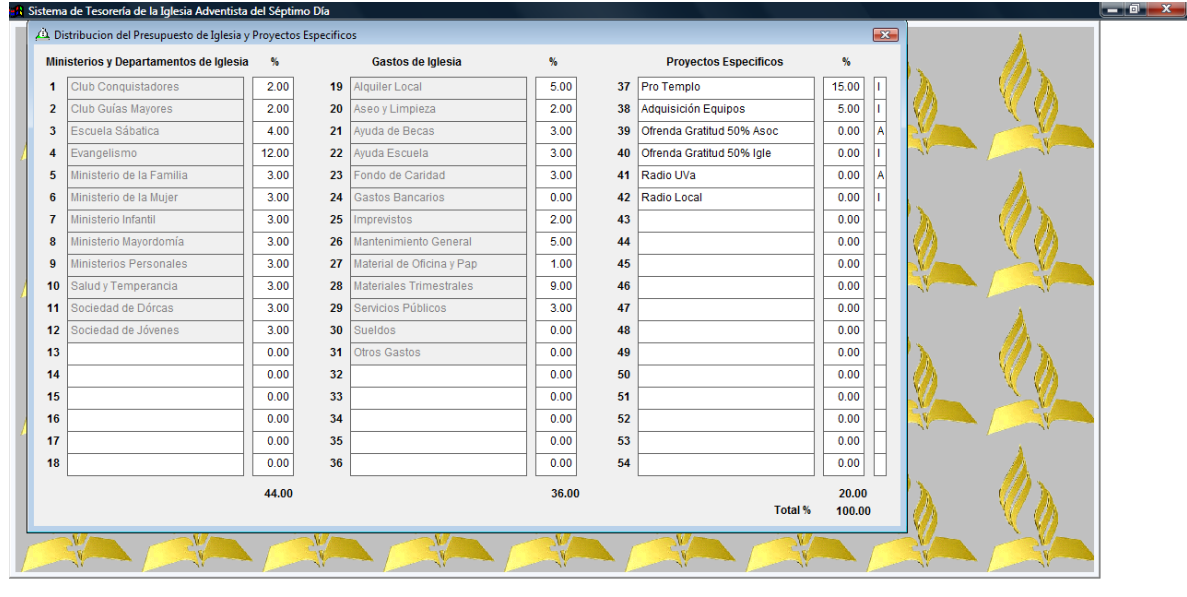

### **A** Sistema de Tesoreria LASD **A La Sistema de Tesoreria LASD** instructivo del Progr...

ES < 区 <sup>69</sup> 将 层 1 值 号 4 09:54 a.m.

- 3. Una vez revisado las cuentas, los porcentajes y la asignación Iglesia o Asociación, dele la opción salir (haciendo Click en X)
- 4. Tenga a mano los saldos correctos de los departamentos. Debe partir del saldo auditado recientemente. Recuerde que este saldo debe estar respaldado por efectivo, facturas o recibos, saldo de los bancos. Debe presentar para la auditoría el soporte respectivo para los saldos iniciales.
- 5. De Click en Registrar sobres, para registrar los saldos iniciales de cada cuenta le saldrá un aviso "recuerde verificar la fecha de los sobres" de aceptar.
- 6. Aparecerá por defecto, el último sábado registrado.

Puede apreciar que despliega la pantalla "Recuerde Verificar la fecha de los sobres". Esto es supremamente importante, le aparecerá cada vez que tenga que incluir sobres, para que esté seguro de la fecha de proceso.

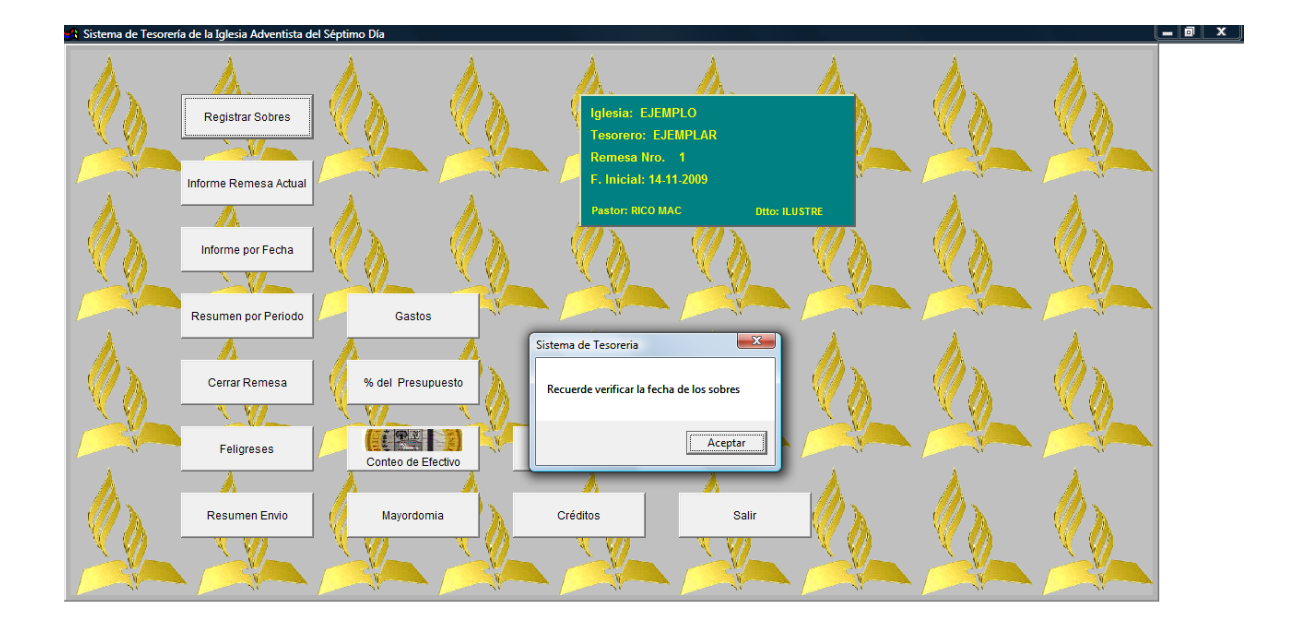

■ PROGRAMA DE TES... Sistema de Tesoreri... | <mark>⊘</mark> MSN Colombia - Wi... | ■ Instructivo del Progr... | 55 < **B. 49 星 ② ③ 19 是** ◆ 10:21 a.m. **ED** <sup>»</sup> [4 Tesoreria IASD

Para proseguir deberá pulsar "aceptar" despliega lo siguiente:

 $\left(\frac{1}{2}\right)$  is  $\mathbf{D}$  .

**TELE** 

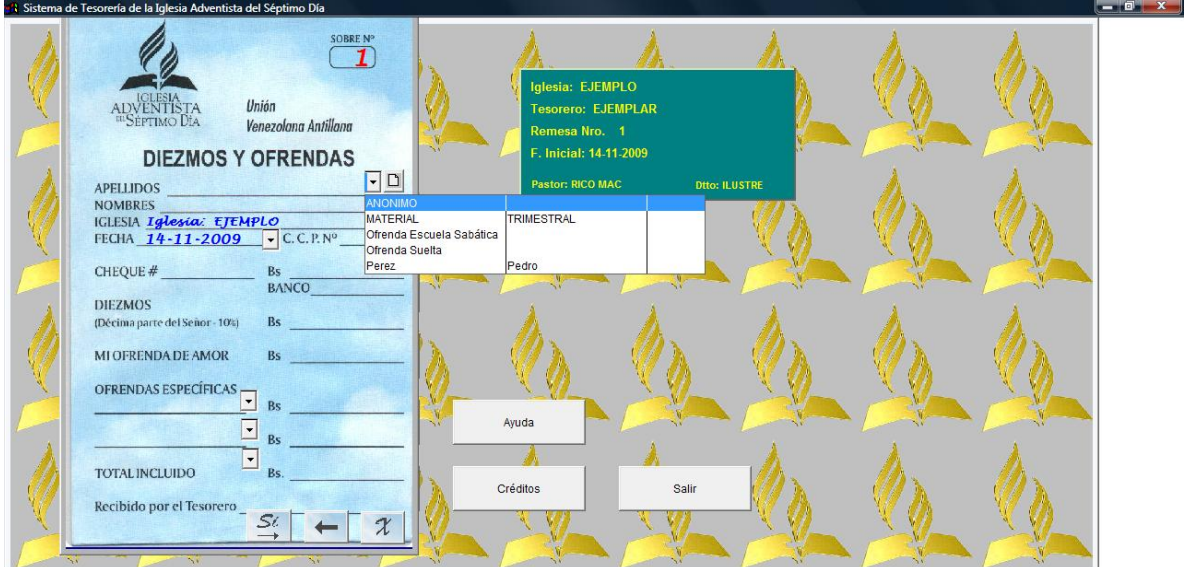

<mark>":</mark> Sistema de Tesorerí...

### **EXPREGISTRO DE SALDOS INICIALES**

- **C.** Por defecto siempre al inicio de un mes le mostrará el sobre No. 1 y la fecha del último sábado procesado.
	- a. Click, En la línea de Apellidos existe una pestaña (Despliegue) esa pestaña es para buscar nombres ya establecidos. La de al lado es para INCLUIR un nombre.
	- b. Click, a la opción nuevo feligrés. Para Iniciar los SALDOS INICIALES: Coloque en Apellidos: Saldos – Nombres: Iniciales
	- c. Pulse SI. De esta manera queda grabada la información. Este es el mismo procedimiento para incluir los nombres de los donantes cada sábado. No es necesario incluirlos semanalmente, basta con ubicarlos en la barra de desplazamiento.

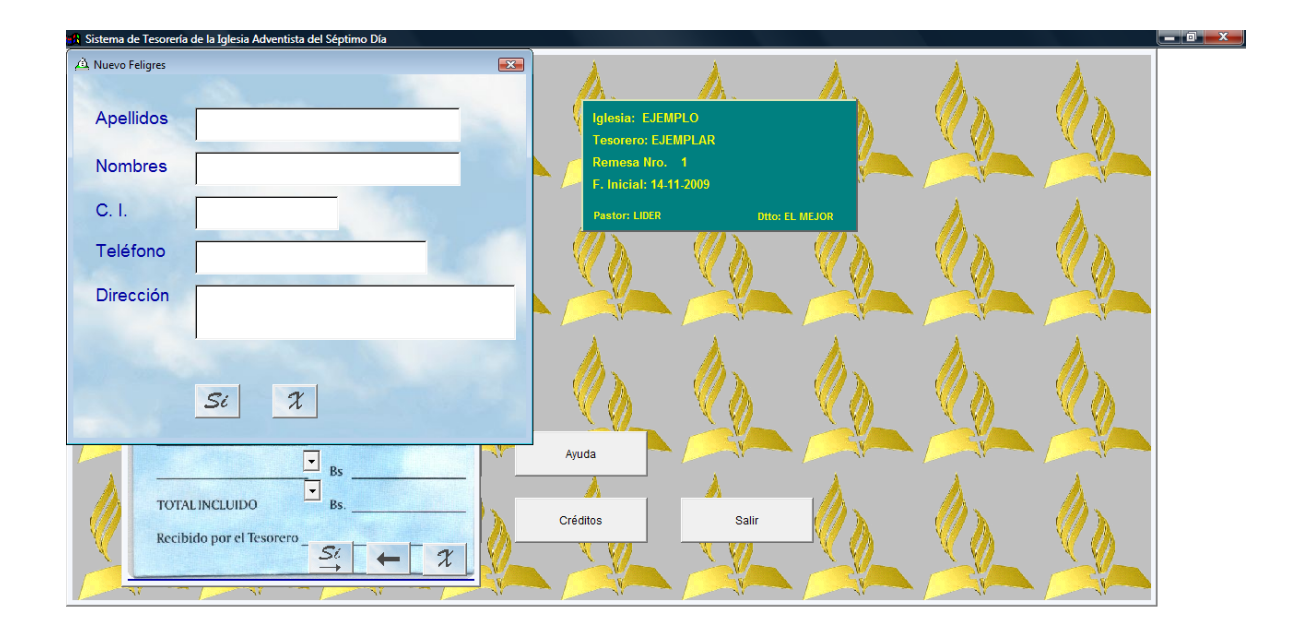

<mark>:</mark> Sistema de Tesorerí.

**D** Instructivo del Prog

< 图像第四 图像 0-10:00 a.m

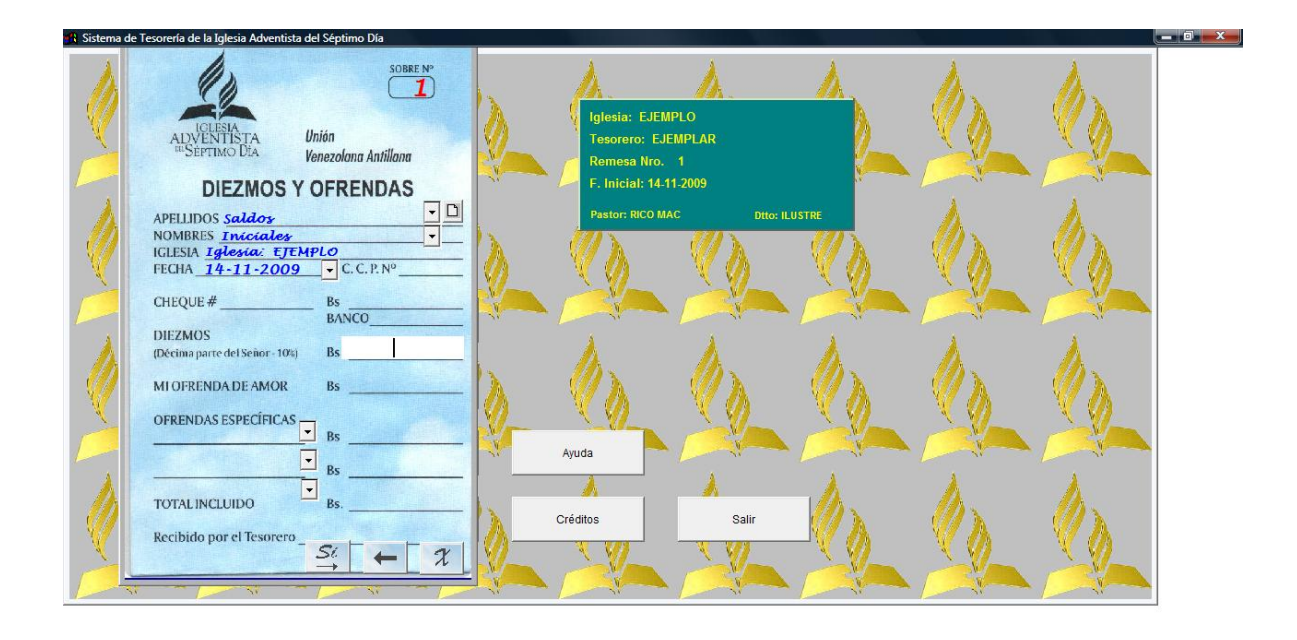

#### (日将屋价),和保中 10:24 a.m. na de Tes

Note que aparece el registro grabado "Saldos Iniciales" lo mismo ocurrirá al incluir feligreses.

Debe ubicarse en la pestaña de Ofrendas específicas sólo para este caso de saldos iniciales) y ubicar en la pestaña la cuenta respectiva para colocar el saldo que corresponda.

- d. Tiene tres opciones para las cuentas, click en SI y quedará grabada la información y automáticamente el programa lo ubicará en el sobre No. 2
- e. Para continuar con las otras cuentas por registrar, con la barra de desplazamiento en Apellidos ubique el nombre de Saldos Iniciales (para este caso) y siga con el paso, D y E.
- f. Si por eventualidad se equivocó al registrar sobre de Click en la (flecha) Regresar al sobre anterior y le permite modificar las cantidades
- g. Si le da Click en opción X, es para salir del procedimiento.
- h. Si quiere volver a registrar un sobre de ir a la Opción REGISTRAR SOBRE

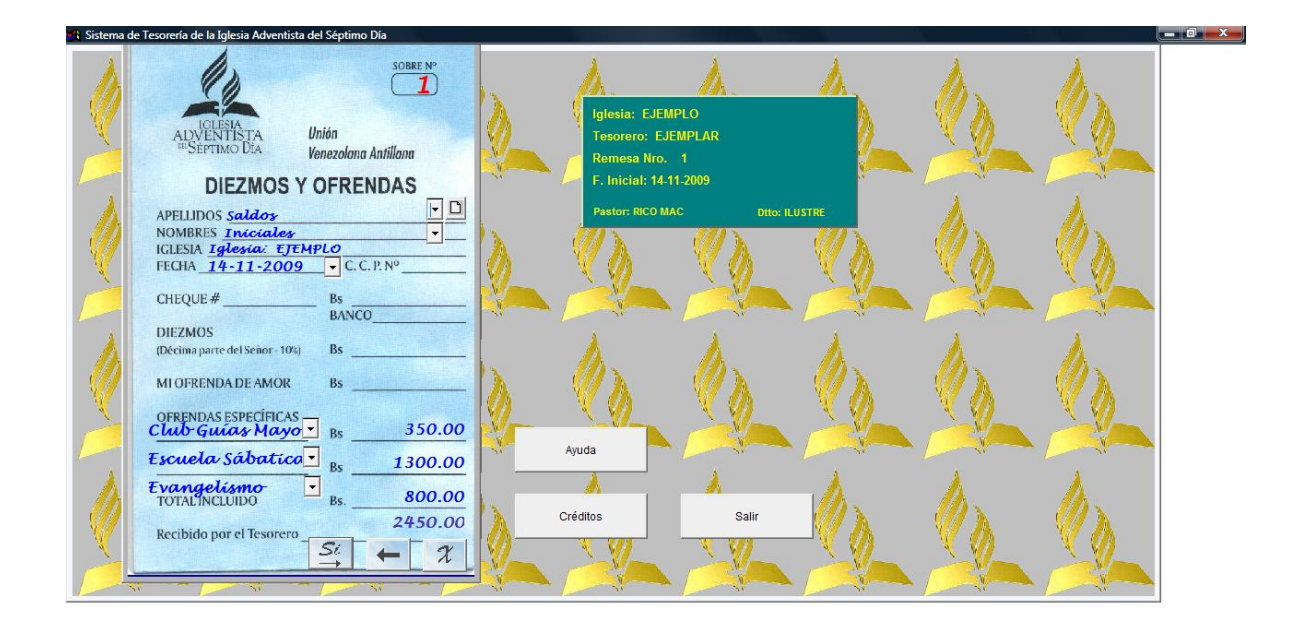

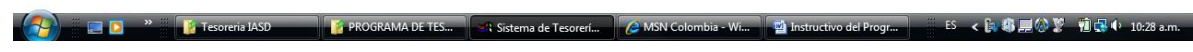

ES < 2 4 10:32 a.m.

- 7. Una vez que esté seguro de sus SALDOS INICIALES, el siguiente paso es Cerrar Remesa para generar los saldos iniciales del sistema:
	- a. Click en Cerrar Remesa.

 $\left\{ \mathcal{P}\right\}$  , and  $\mathcal{P}$ 

**Ta Tesoreria IAS** 

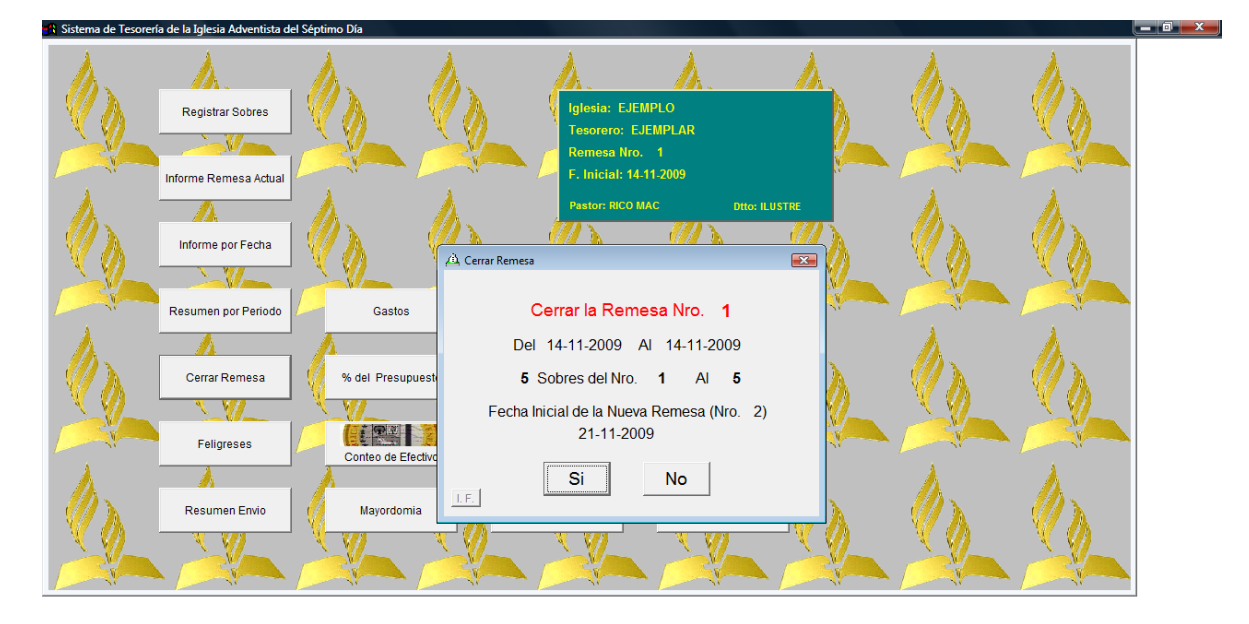

Sistema de Tesorerí...

b. Si está seguro dele Click en SI. **(lea antes de hacer las cosas automáticamente)**, note que aparecerá la fecha de la fecha del inicio de la siguiente remesa.

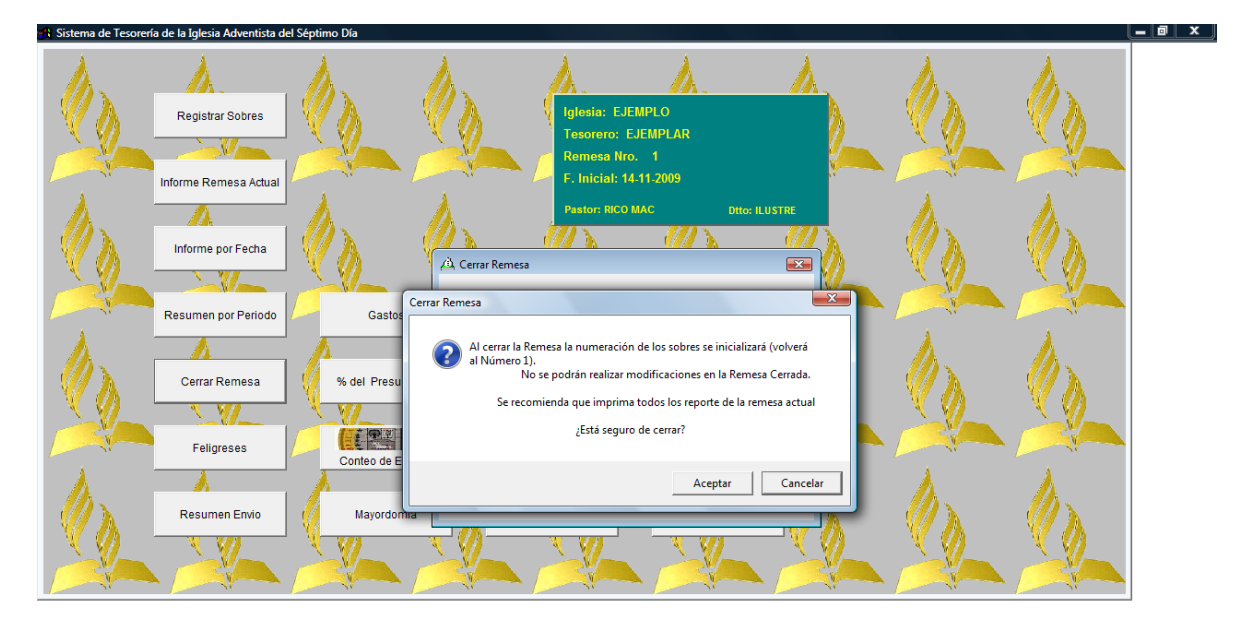

### < B 将用公署 和保 0 10:33 a.m. Sistema de Tesorerí..

Si está seguro de hacer el cierre de remesa respectivo de click en Aceptar. El programa despliega la pantalla en forma automática del Balance inicial.

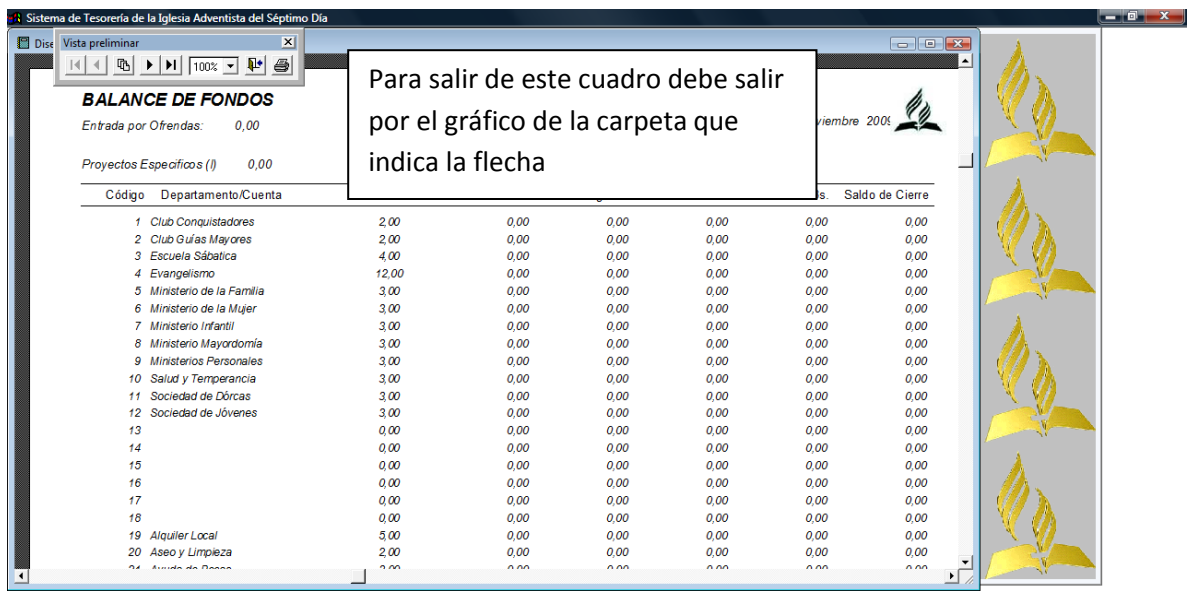

# (→) ■ D <sup>»</sup> Express IASD | Fa Tesorena IASD | G MSN Colombia - Wi... | Pa Instructivo del Progr... | 31 Sistema de Tesoren... | S < B \$ # O <sup>\$</sup> # \$ # 0 42 am.

Sin embargo los saldos iniciales los podrá ver "informe por fecha"

areria IASD

li fan

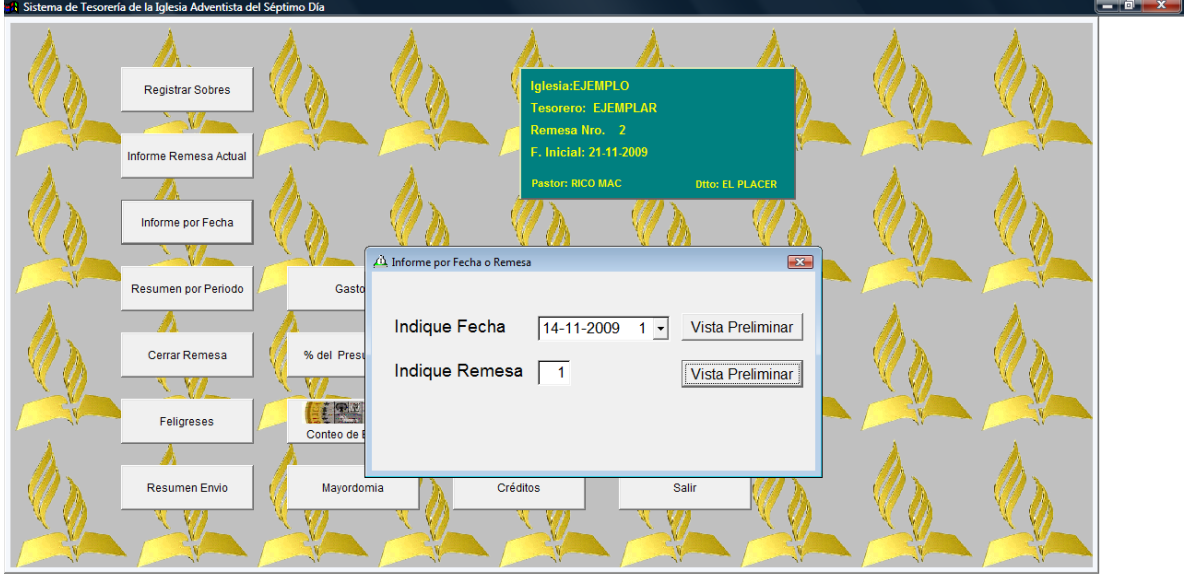

● △ MSN Colombia - Wi... ● Instructivo del Progr... ● おSistema de Tesorerí... ● 65 × 10 45 星公 》 10:46 a.m.  $\left(\begin{array}{c} \mathbf{A} \end{array}\right)$  , and

Pulse La segunda vista preliminar: (la que está al lado de Indique remesa 1 (es por defecto).

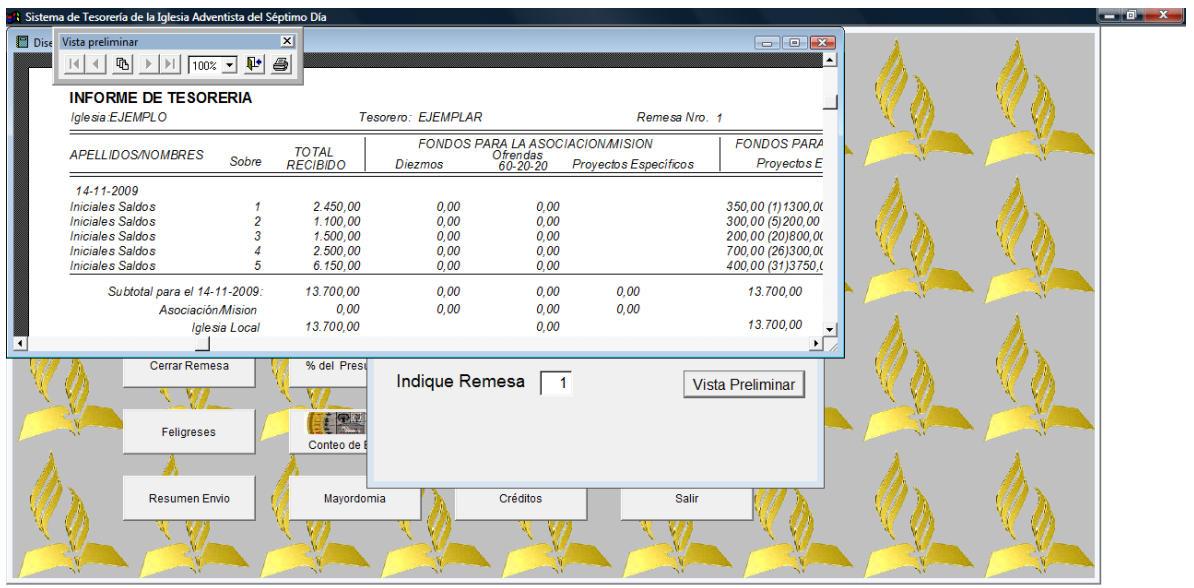

(A) BD <sup>»</sup> 【i Tesoreria IASD 】 【i Tesoreria IASD *C* Internet Explorer no... 】 】Instructivo del Progr... 31 Sistema de Tesoreri... ) BC 以事是公署 前提 0 11:05 a.m.

Imprima el reporte

Pulse el gráfico de la carpeta con la flecha.

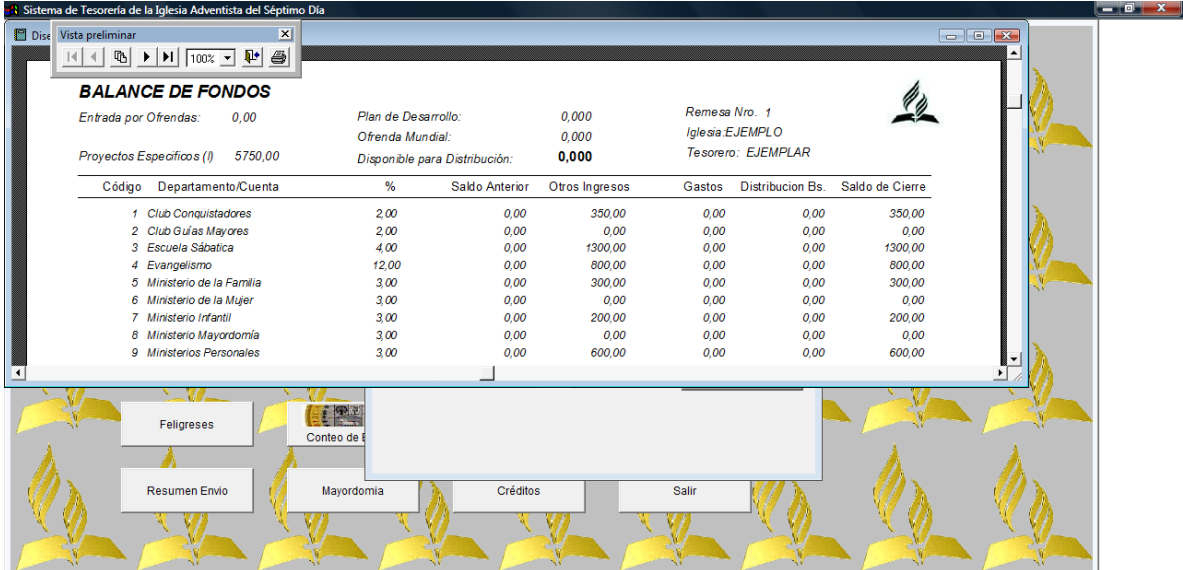

Puede observar que ya aparecen los saldo de cierre que son los saldos iniciales para el periodo que continúa.

Imprima el reporte.

Pulse el gráfico de la carpeta con la flecha.

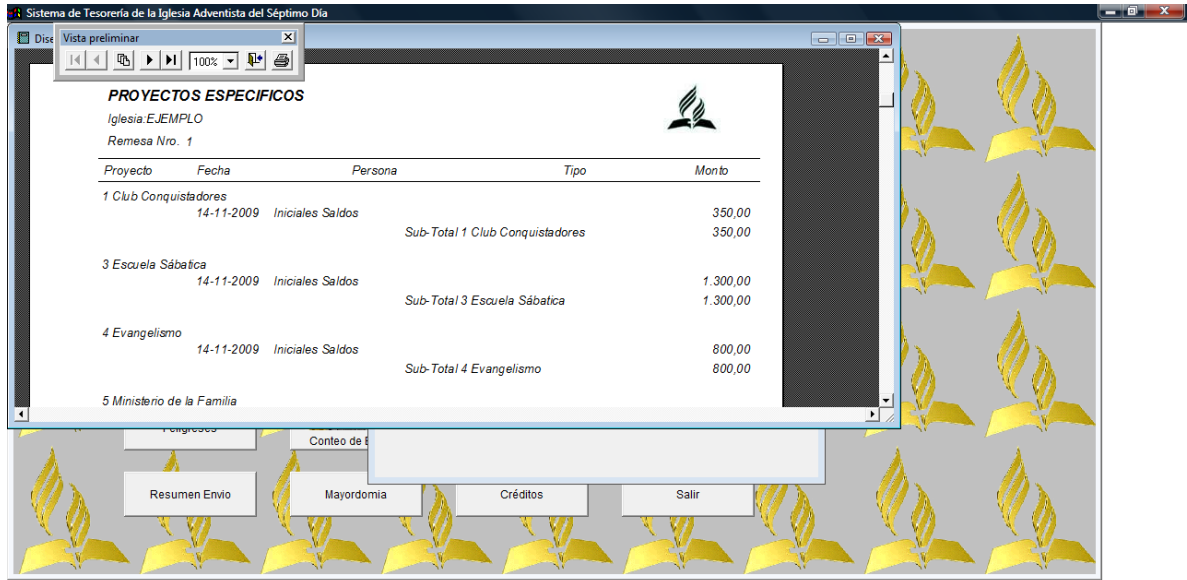

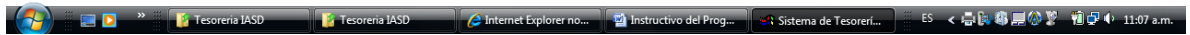

Imprima el reporte

Este reporte es un soporte de la inclusión de los saldos iniciales.

### **→NOTAS:**

- 1. DE ESTA MANERA ESTA LISTO PARA CONTINUAR CON LOS INGRESOS Y EGRESOS DEL MES EN CURSO.
- 2. REGISTRE LOS SOBRES SEMANALES.
- 3. SI UD REGISTRA E IMPRIME EN EL MISMO SABADO EL REPORTE DE REMESA ACTUAL LO PODRÁ FIRMAR LAS PERSONAS PARTICIPANTES EN EL CONTEO, Y ENTONCES NO SERA NECESARIO PLANILLAR CADA SOBRE EN LA HOJA SEMANAL.
- 4. **DEBE CERCIORARSE QUE LOS DOS PRIMEROS SOBRES DE CADA SABADO A REGISTRARSE DEBEN SER LOS DE ESCUELA SABATICA Y OFRENDA SUELTA** LAS CUALES DEBEN REGISTRARSE EN LA CASILLA **OFRENDAS DE AMOR**

Existe una opción de "Conteo de Efectivo" ésta le va a ayudar en el cálculo de conteo del efectivo cada sábado, una vez la utilice la puede imprimir.

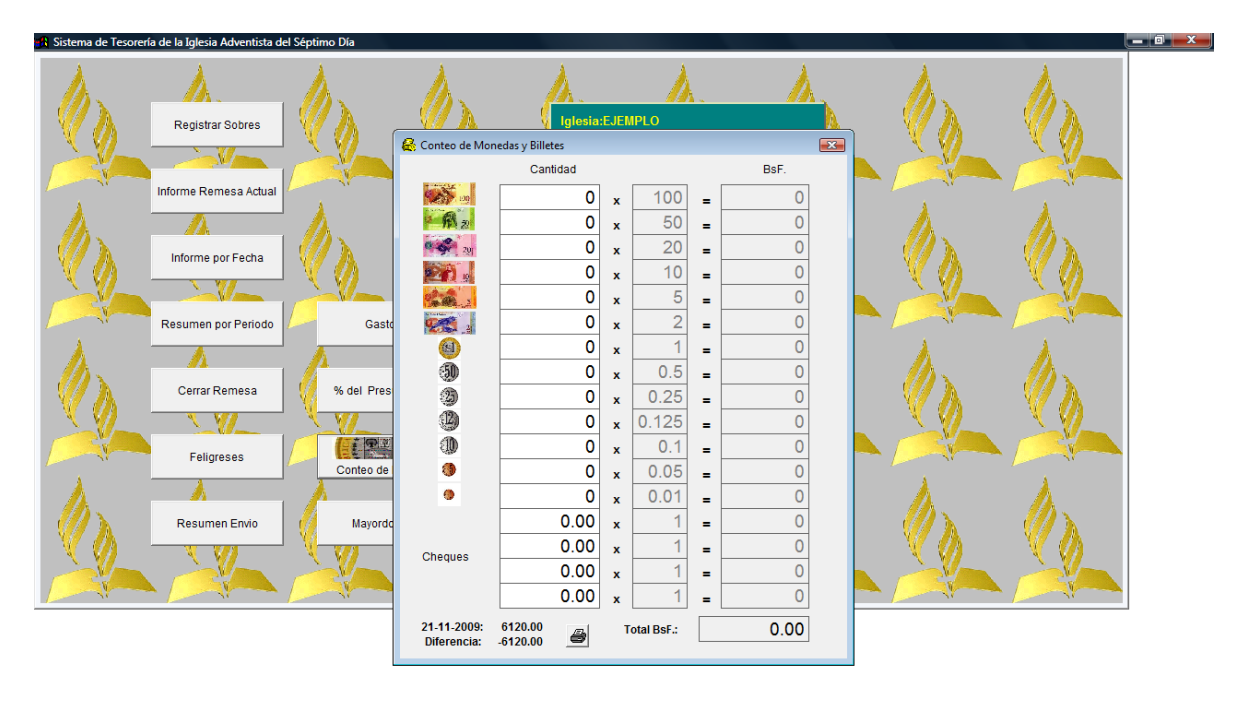

#### < 翡黑赤公業 | 祖母中 11:22 a.m. istema de Tesorerí..

Debe colocar en cada casilla de la denominación la cantidad de billetes o monedas que debe contar, el módulo le va sumando y lo compara con la planilla de "informe de remesa actual". Este conteo es por semana. No acumula. Por lo tanto debe imprimir la planilla semanal.<br>Hi Sistema de Teroreia de la Iglesia Adventista del Séptimo Dia

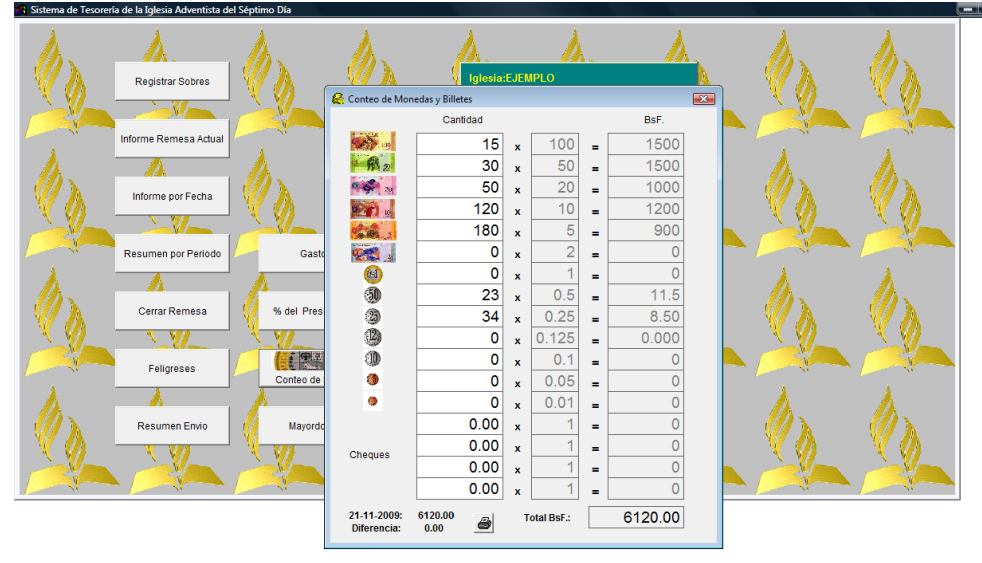

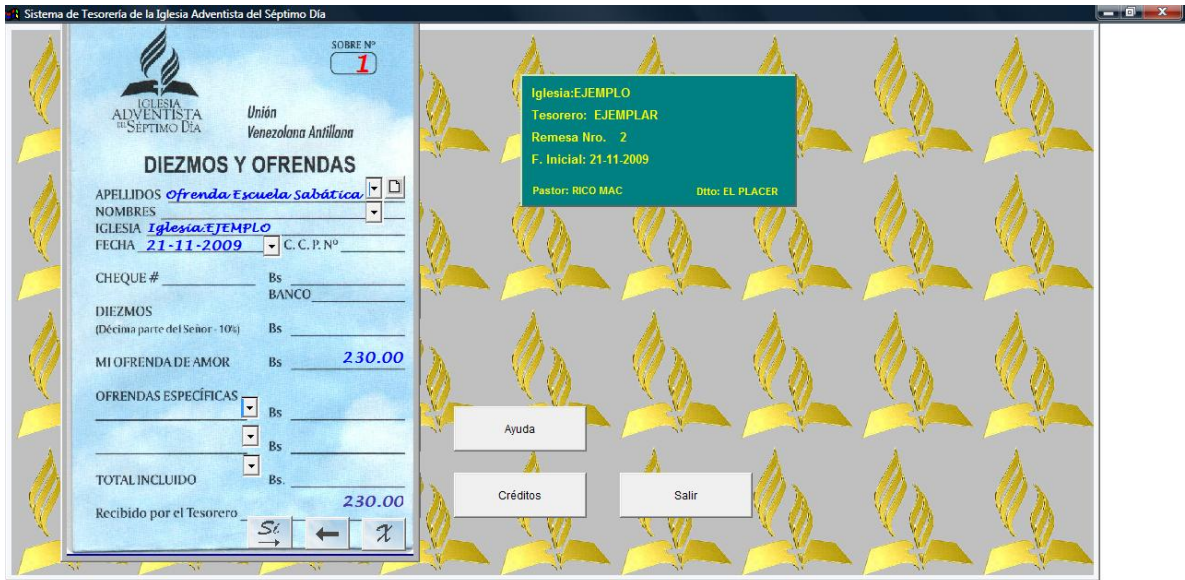

Inclusión del Sobre ofrendas de Escuela Sabática

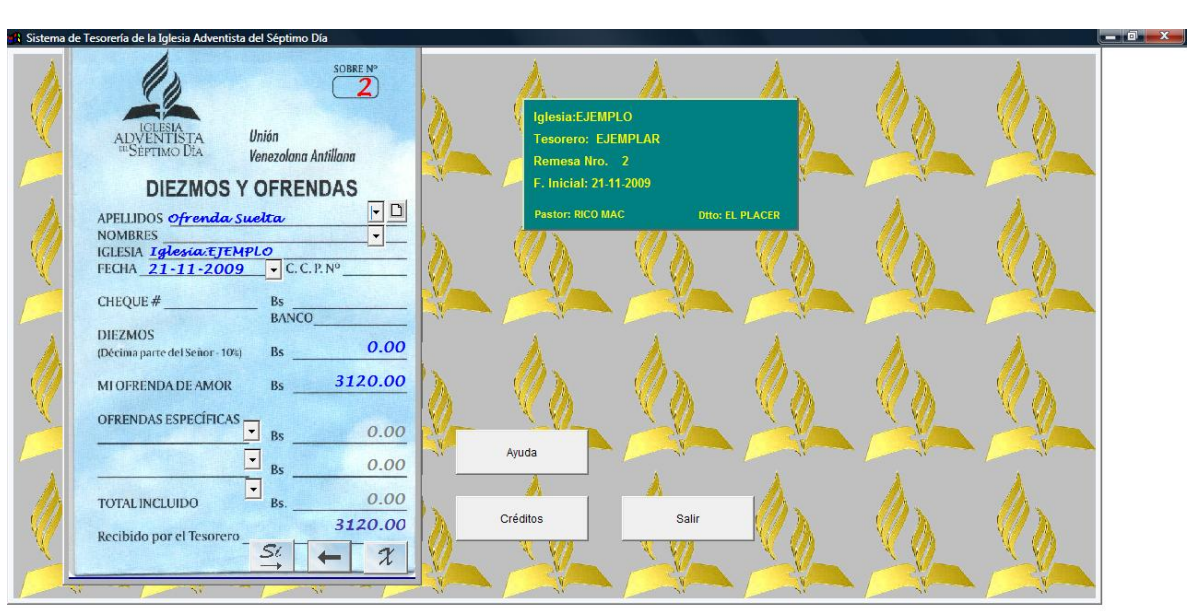

● Alemet Explorer no ... ■ Instructivo del Progr... ■ Sistema de Tesorerí... ■ Sistem Sistem Sistem Sistem Sistem Sistem Sistem Sistem Sistem Sistem Sistem Sistem Sistem Sistem Sistem Sistem Sistem Sistem Sistem Sistem S

De este modo puede proseguir conforme se explicó para la inclusión de sobres.

**T.** Tesereria IASD

 $\left(\begin{array}{c} \uparrow \\ \downarrow \end{array}\right)$  . Eq. ,  $\blacksquare$ 

**F** Tesoreria IASD

Para ver el informe de la semana:

Ir a la opción Informe de Remesa Actual

Para continuar con la inclusión de sobres para los sábados siguientes:

Seguir las indicaciones de inclusión de sobres, sin embargo revise bien la fecha de inclusión del sobre.

Importante: Si por alguna razón o circunstancia no hubo reunión un sábado, puede dejar el sábado respectivo en blanco, y seguir el próximo sábado ejemplo:

Sábado 21 nov- Reunión se incluyeron sobres

Sábado 28 nov- Reunión se incluyeron sobres

**Sábado 05 Dic. No hubo reunión, deberá levantar un acta, firmado por el anciano, el tesorero y de un tercer participantes, donde indique el motivo de la no reunión de la iglesia.**

Sábado 12 Dic. Reunión se incluyeron sobres.

### **Recuerde que la remesa del mes se cierra cada segunda sábado de mes.**

En nuestro ejemplo debe cerrarse el 12 de Diciembre.

Como ya ha procesado 4 ó 5 semanas de la remesa y ha impreso cada semana la planilla y la han firmado los participantes, deberá imprimir una quinta planilla que es el resumen del mes por la opción de INFORME POR FECHA la segunda opción preliminar donde indique Fecha de remesa.

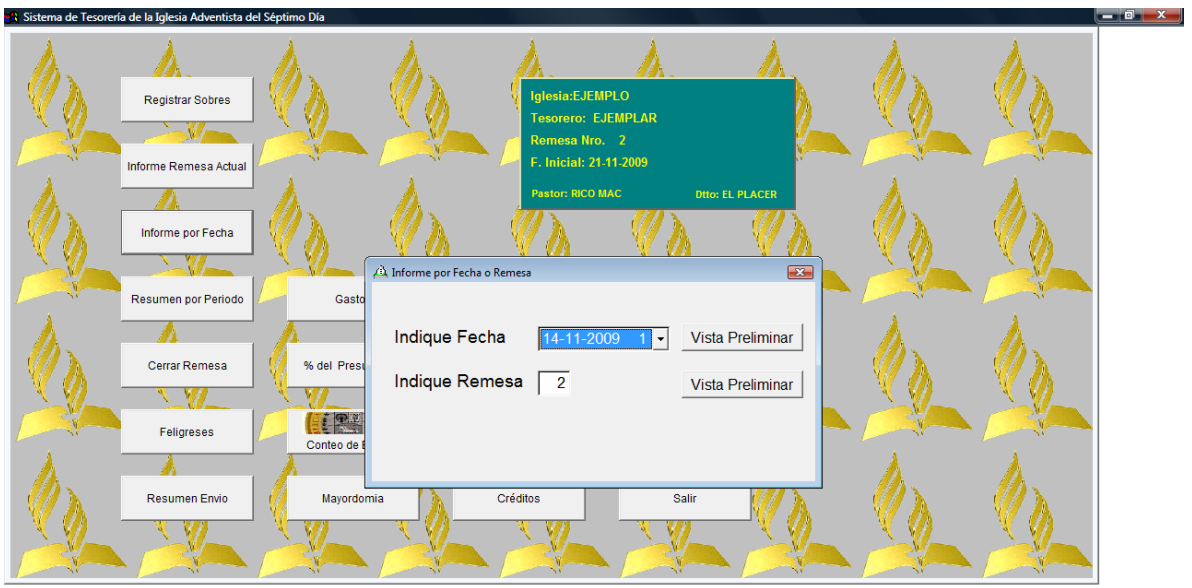

<mark>→</mark> ■ D <sup>»</sup> Fasoreria IASD 【I Tesoreria IASD *C* Internet Explorer no... ■ Instructivo del Prog... ■ 名 Sistema de Tesoreri... ■ ES <最等最高① I 电最小 11:54 am.

Debe pulsar la opción "Vista Preliminar" que está al lado de "Indique Remesa"

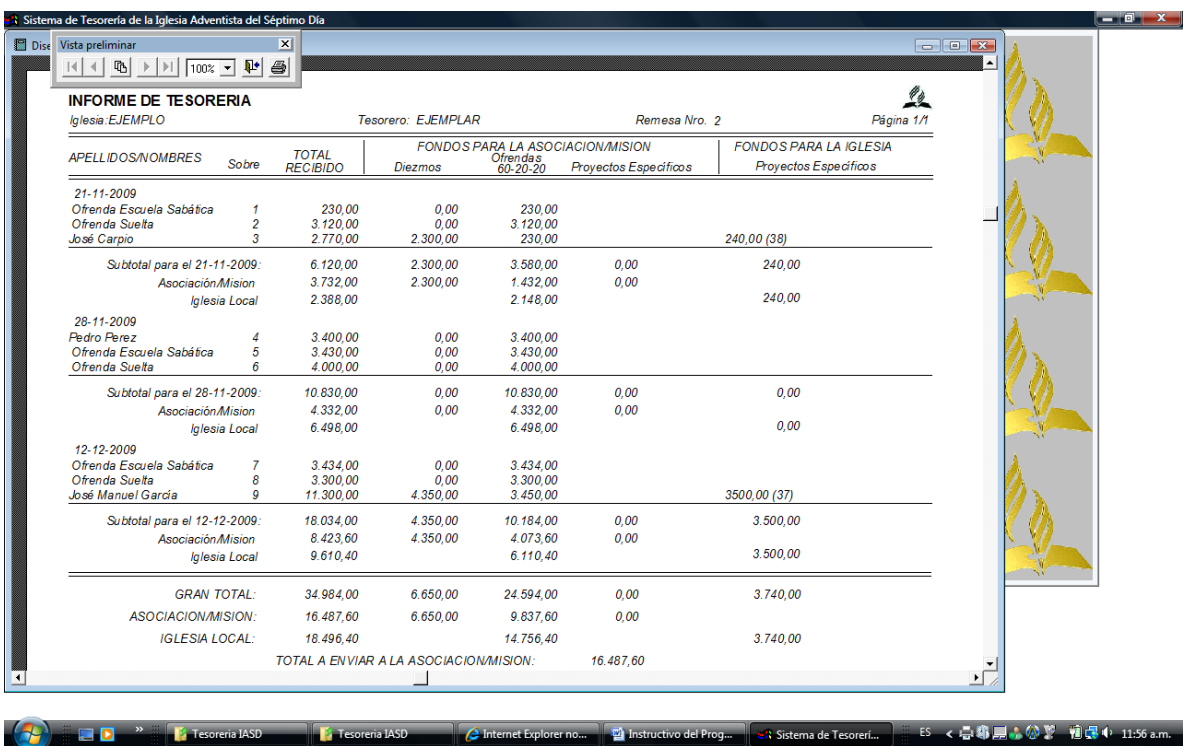

Ud puede apreciar que le aparecerá todas las semanas procesadas y al final el acumulado del mes con los cálculos respectivos para la Asociación e Iglesia.

Note que no aparece el día 05 de Diciembre que fue el sábado que no hubo reunión (en el ejemplo) pero debe anexar un acta.

Imprima este reporte

Imprima el reporte de proyectos específicos.

ENVIO DE FONDOS A LA ASOCIACIÓN

Pulse Resumen de Envío

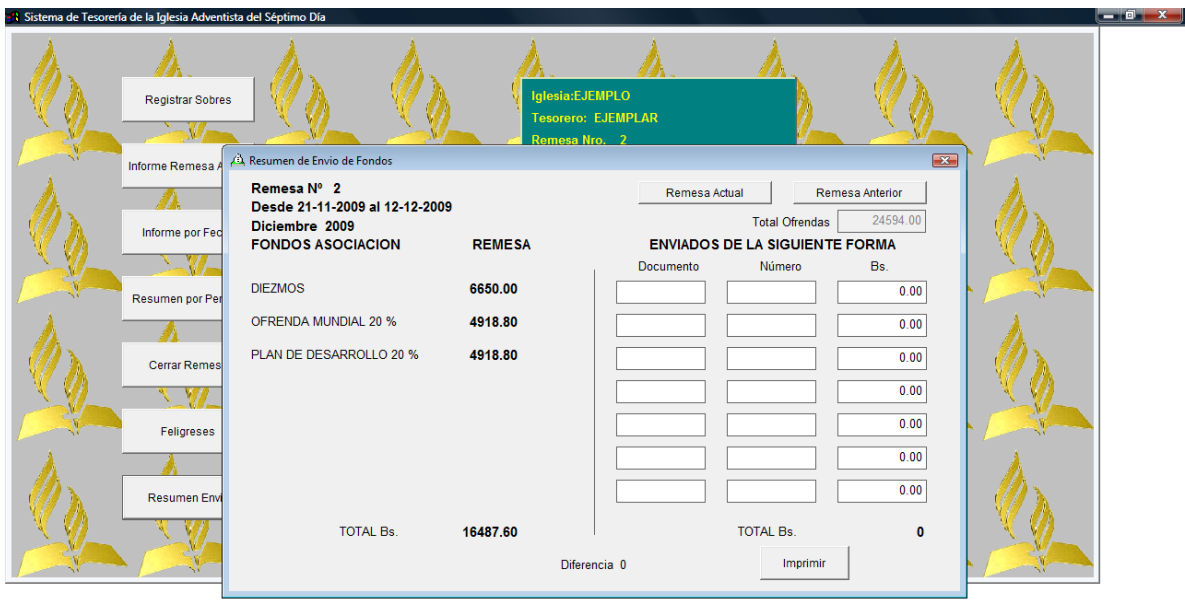

Documento: Indique el Nombre del Banco donde hizo el depósito

Número: Indique el Número del depósito

Bs. Indique el monto depositado

Una vez coloque estos datos, puede apreciar la diferencia, la cual debe ser "cero" Imprima.

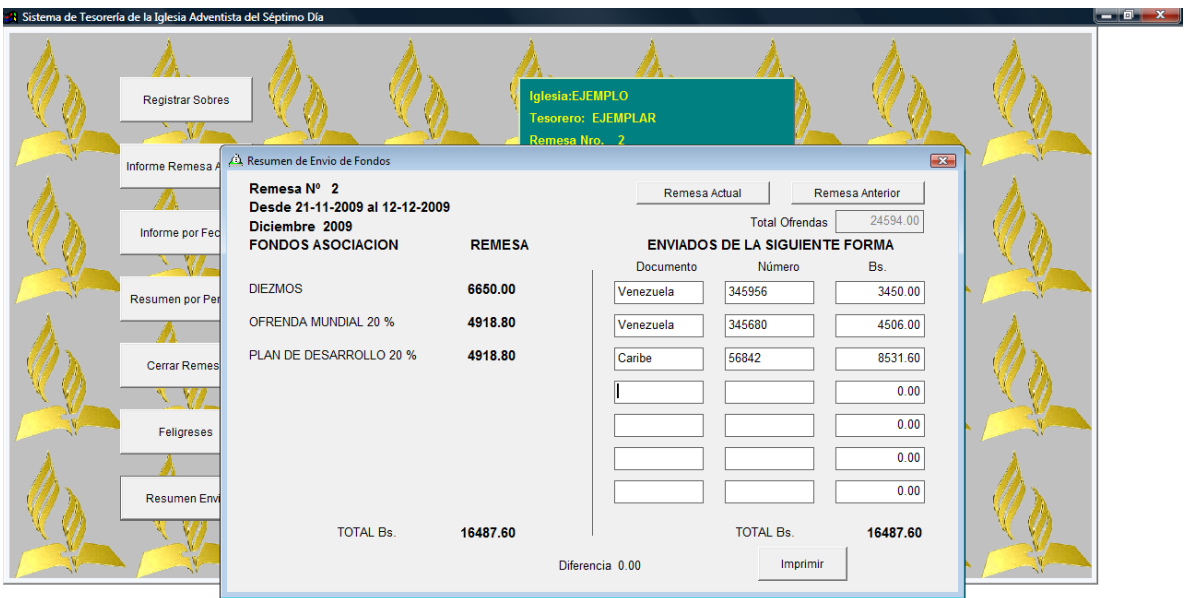

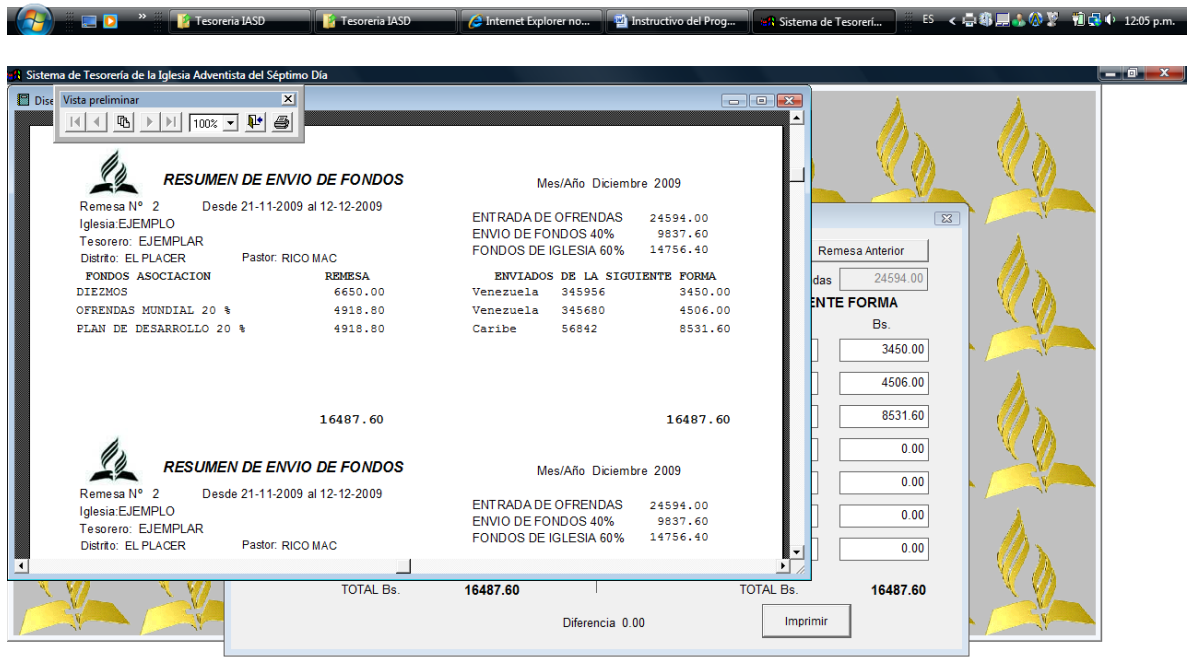

Le imprime en una sola hoja Tres copias. (Pastor, Remesa a la Asociación, Copia Tesorería) Debe Recortar.

### **NOTAS IMPORTANTES:**

- **1. Recuerde archivar en orden cronológico las remesas, junto con los documentos de gastos, relación de envíos, recibo de caja de la asociación, balance de fondos, relación de proyectos específicos, planillas de depósitos.**
- **2. Conservar adecuadamente los sobres de Diezmos.**
- **3. Debe realizar la conciliación mensualmente con el banco.**
- **4. Registrar todo ingreso de dinero mediante sobre de diezmos en la opción Registro de sobres.**

### **PROCEDIMIENTO PARA EL REGISTRO DE GASTOS.**

Pulse la Opción "GASTOS"

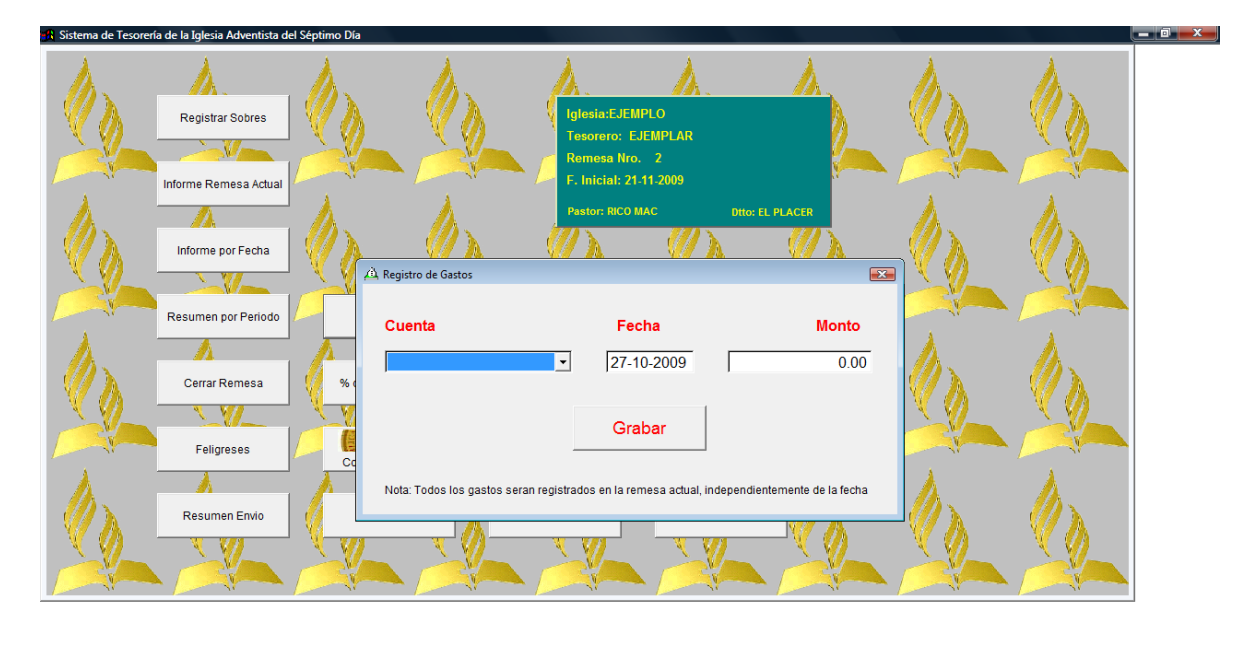

< 專用ホ公室 10日 02:33 p.m.

En la sección de cuenta, busque con la pestaña desplegable la CUENTA que debe ser afectada por el gasto. (ejemplo: evangelismo)

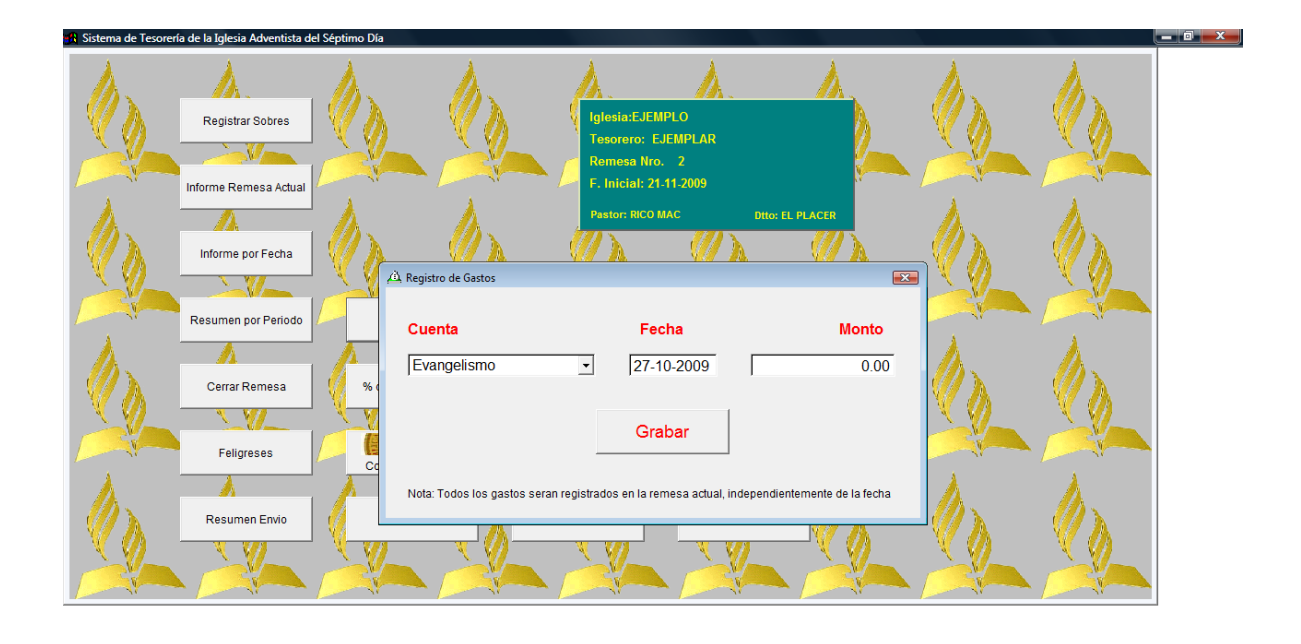

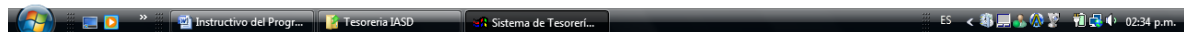

Coloque la fecha dentro del periodo de remesa correspondiente (se espera que sea el mismo mes), de de ser así va a afectar periodos anteriores. Necesariamente debe estar en el mismo periodo de la remesa.

Recuerde que los gastos también deben cerrarse el segundo sábado de cada mes, para que exista el principio de consistencia.

Coloque el monto.

Pulse GRABAR

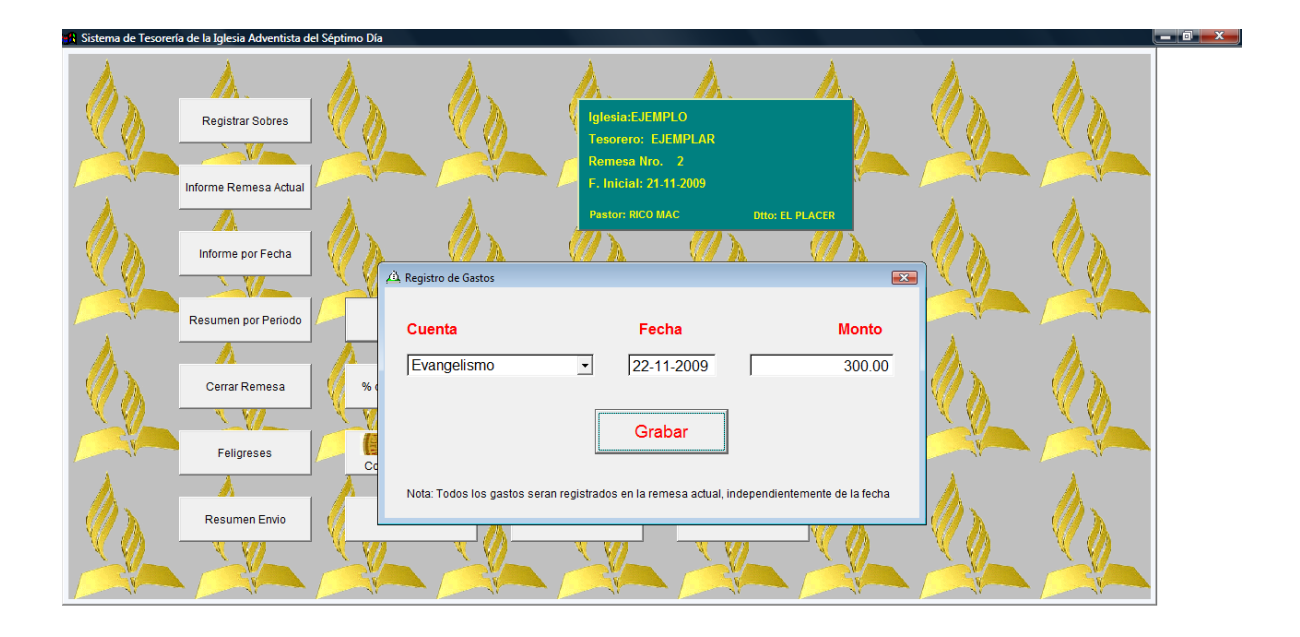

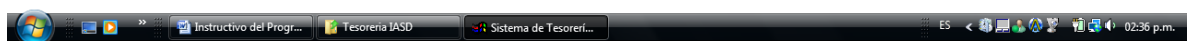

Si desea continuar registrando los gastos PULSE SI, caso contrario NO

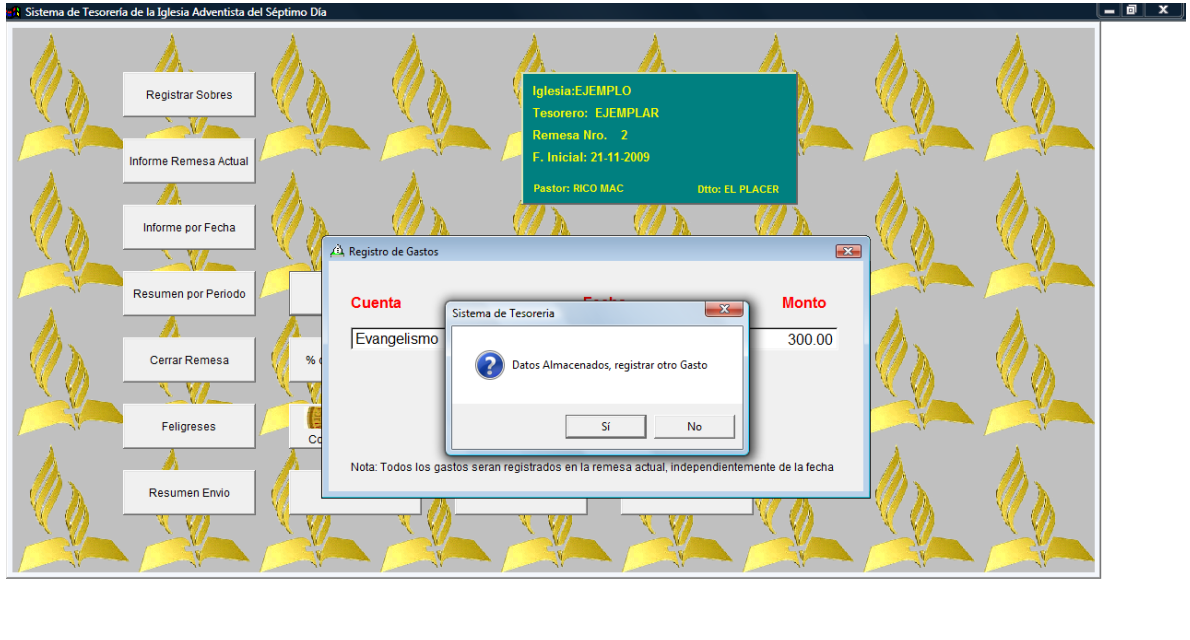

< 事見さ公等 | 個品中 02:37 p.m. a de Tr

Si pulsa SI, automáticamente le despliega nuevamente las cuentas, ud., registra la adecuada.

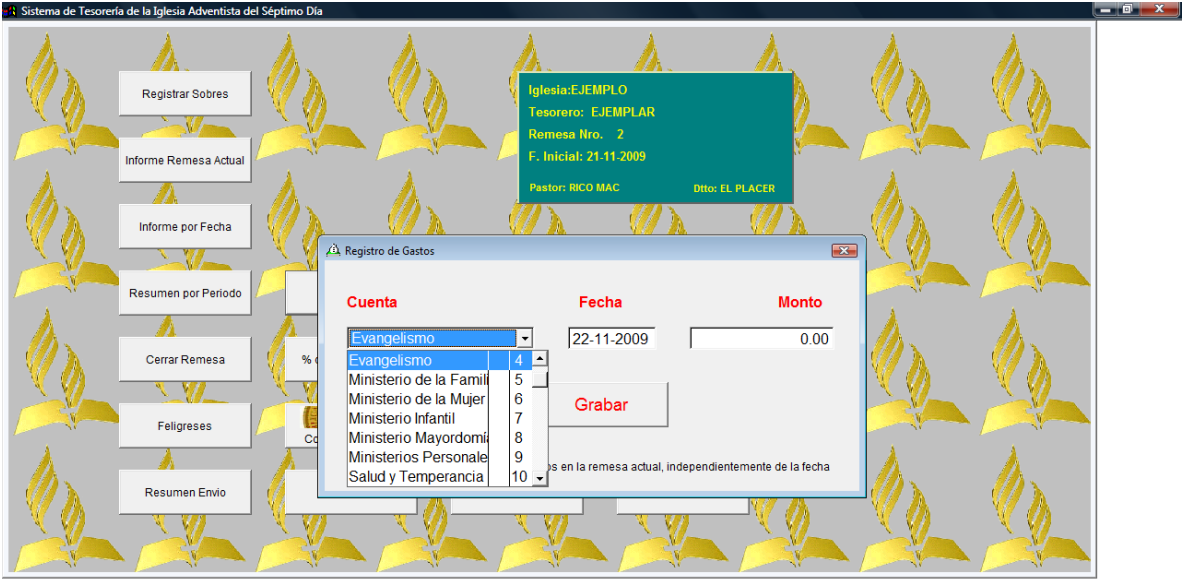

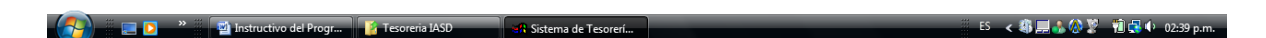

Si pulsa NO, el sistema lo lleva a la pantalla principal

Para la impresión de la relación de gastos del mes, puede usar la opción:

Informe de remesa actual o informe por fecha, solo que debe usar el gráfico de la flecha, cuando salga la planilla de gastos Pulse IMPRIMIR INFORME.

### **CIERRE DE REMESA.**

Debe tener presente que no puede cerrar remesa sin la inclusión de los Gastos del Mes. Una vez ha realizado los procedimientos establecidos con anterioridad, está listo para el Cierre de la Remesa. (Este paso es irreversible)

Pulse Opción CERRAR REMESA

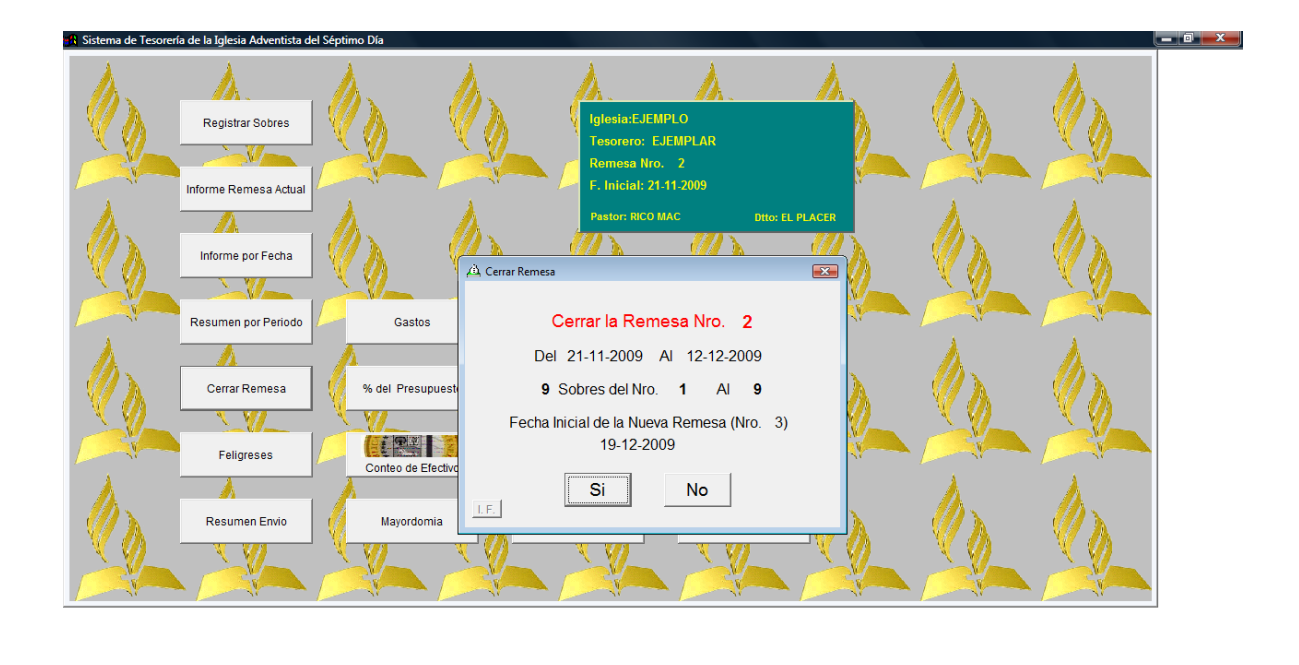

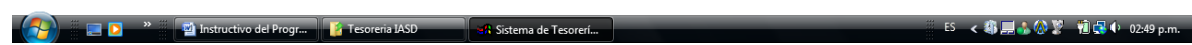

ESTA SEGURO? SI NO (Seleccione) sin embargo, si pulsa SI, el sistema le vuelve a recordar la seguridad del proceso.

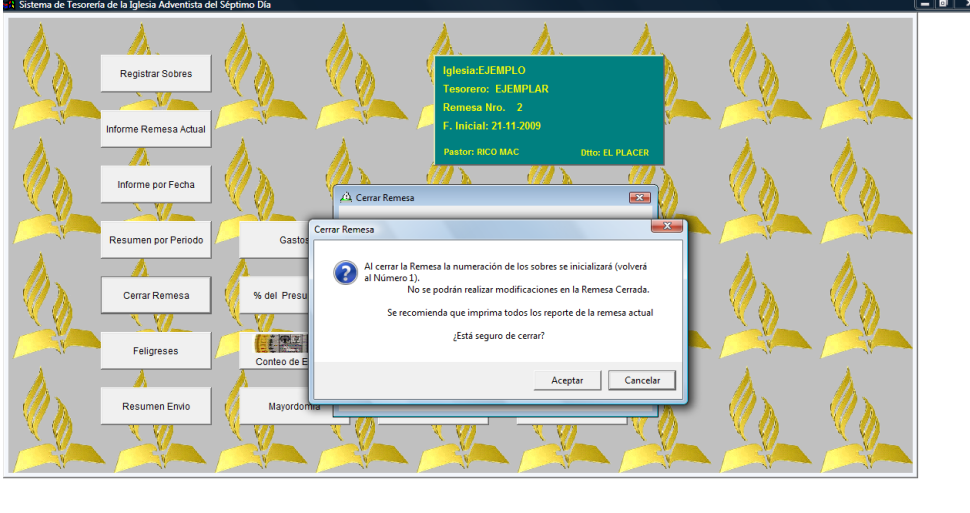

ES < 卷屋ふ@習 前保4 02:50 p.m.  $\blacksquare$ D $\blacksquare$ Instructivo del Progr... il pa -<mark>1</mark>. Sistema de Ter

Al pulsar ACEPTAR, inmediatamente, el sistema le mostrará EL BALANCE DE FONDOS DE LA IGLESIA DEL MES QUE ESTA CERRANDO. IMPRIMA EL INFORME.

### **OTRAS OPCIONES:**

## **MAYORDOMÍA.**

Esta opción es muy importante para realizar estudios en esta área. La opción le permite monitorear la mayordomía de los feligreses.

Pulse Opción Mayordomía

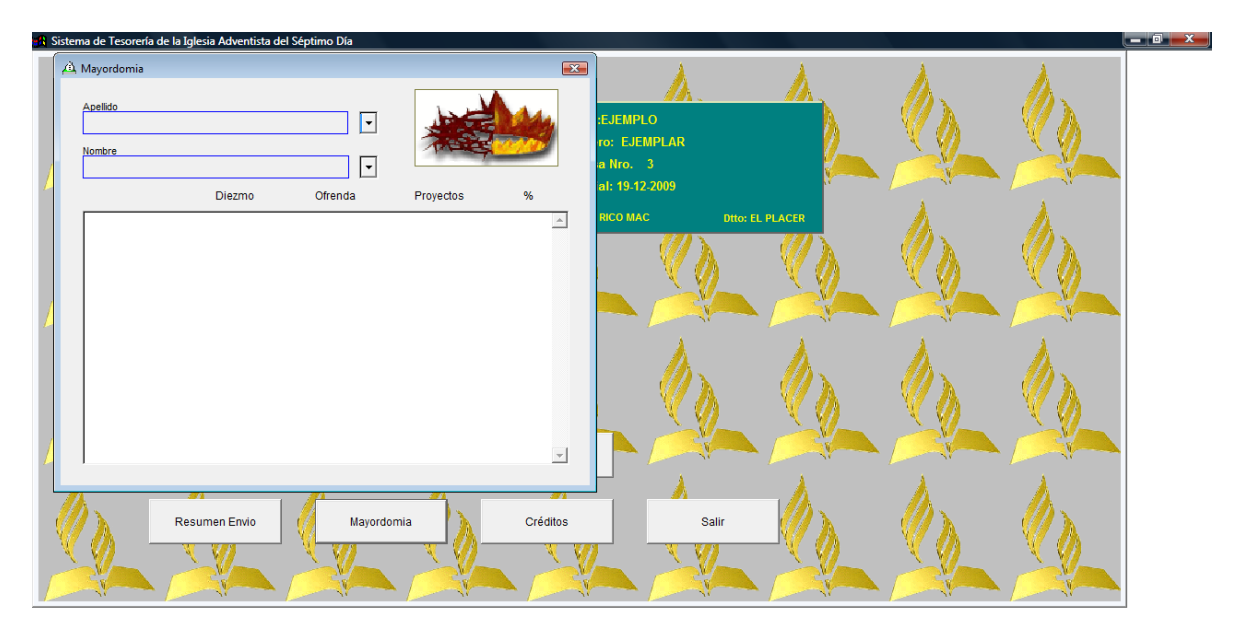

**DERECTION AND INSTRUCTIVE OF P** A Sistema de Tesorerí... **7 4 Wir** ES < 参看用小公署 前提中 03:08 p.m. 52

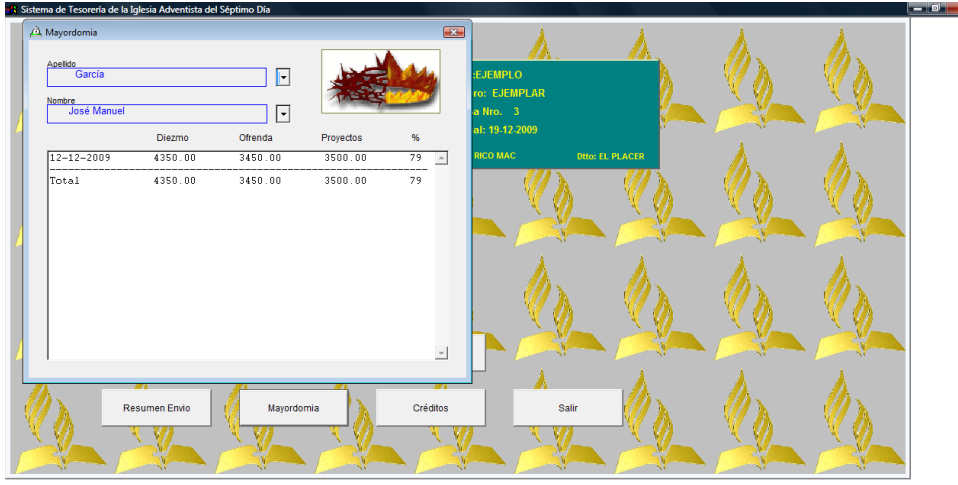

**1... 1...** The Tesoreria IASD **1... (2.1. Sistema de Tesoreri...** (2.1

En la barra de desplazamiento puede buscar por apellido o por nombre  $\mathbf{x}$ 

### En la opción FELIGRESES

La puede utilizar para incluir exclusivamente a los feligreses, sin embargo la mejor opción es en la inclusión de los sobres.

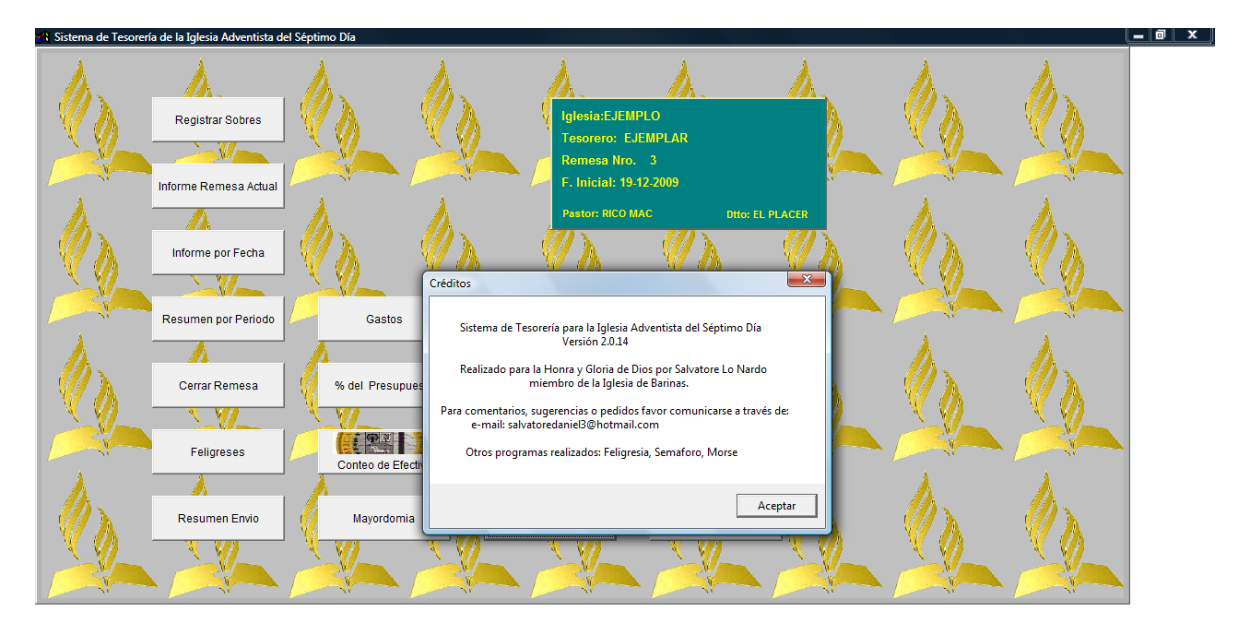